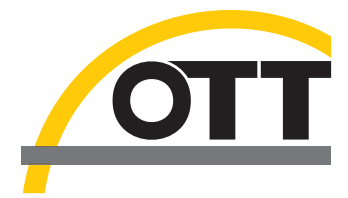

# Notice d'utilisation simplifiée **Courantomètre numérique acoustique OTT ADC**

## **Terminal mobile**

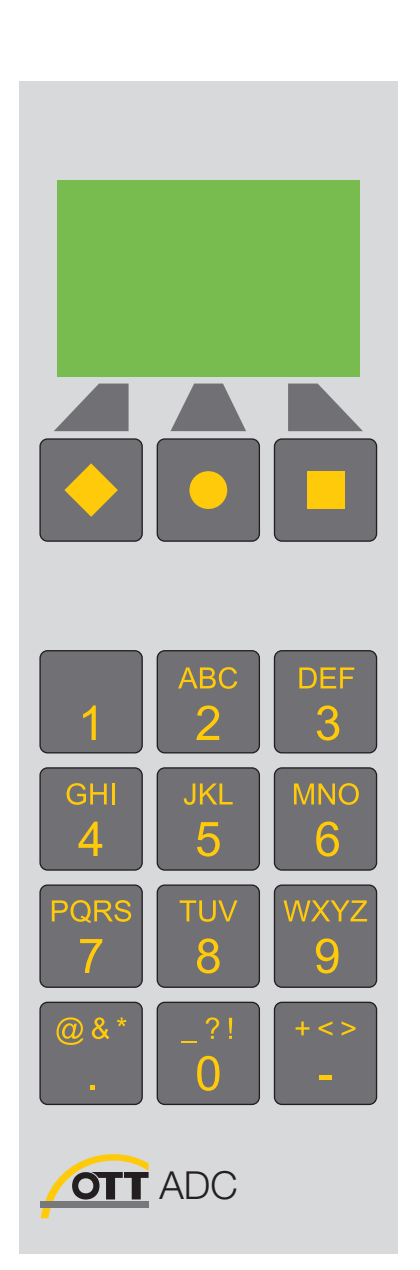

### **Affichage**

L'illustration ci-dessous montre un exemple d'affichage pendant une mesure.

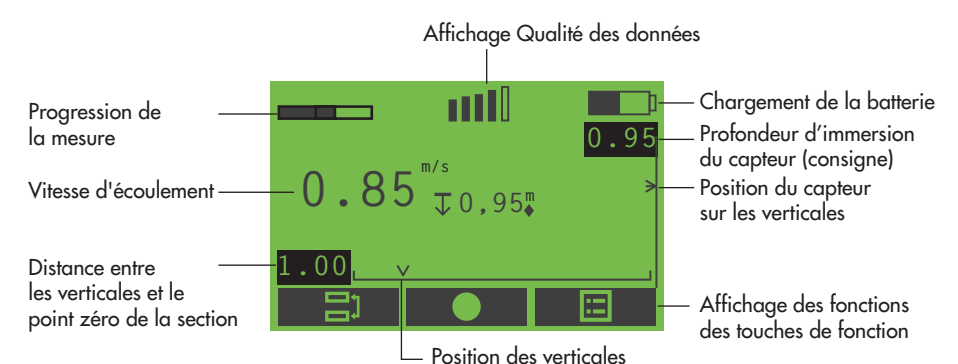

#### **Symboles de l'afficheur Touches de fonction**

Chargement de la batterie  $\blacksquare$ Affichage Qualité des données all. Température de l'eau Alimentation de la batterie Distance entre les verticales et le  $\mapsto$ point zéro de la section Position de la verticale  $\sqrt{2}$ Position du capteur sur les verti- $\mathbf{L}$ cales (valeur réelle) Position du capteur sur les verticales (valeur de consigne) **V** Vitesse d'écoulement Profondeur d'immersion du capteur  $\overline{J}$ (valeur réelle) Remarque : Laisser le capteur à la position actuelle (profondeur d'immersion) Remarque : Positionner le capteur A/V plus haut/plus bas Progression de la mesure

La fonction des touches (◆,●,■ ) dépend de la situation d'utilisation en question. Elle est indiquée directement au-dessus de la touche en question sur l'afficheur.

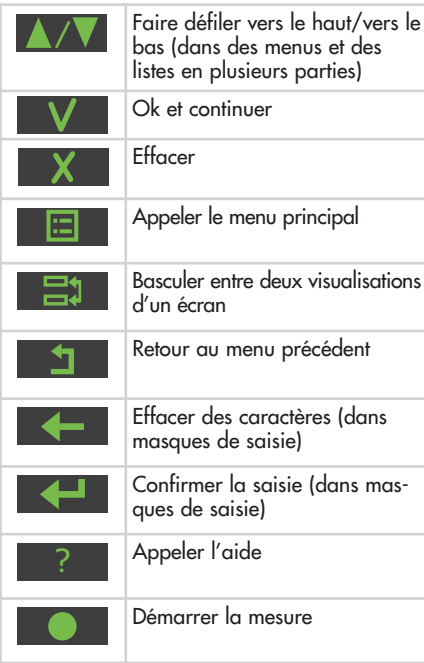

#### **Chargement des batteries**

- Brancher le bloc d'alimentation/le chargeur sur le terminal mobile au moyen du port USB.
- Brancher le connecteur du bloc d'alimentation/du chargeur sur le réseau. Le chargement des piles rechargeables (batteries) commence. Le chargement est terminé lorsque le symbole "batterie" situé en haut à droite sur l'afficheur est plein.

### **Mise en service de l'ADC**

- Installer le terminal mobile sur OTT Heres ou sur une perche de moulinet.
- Installer le capteur sur OTT Heres ou sur une perche de moulinet.
- Brancher le câble de connexion du capteur sur le terminal mobile. Tenir compte du marquage rouge sur les connecteurs mâle et femelle ! Brancher le terminal mobile
	- (Appuyer env. 1 seconde sur le bouton marche/arrêt).

#### **Saisie de caractères**

Utiliser le clavier du terminal mobile pour entrer des caractères. En fonction de la situation d'utilisation, il est possible de saisir des chiffres ou du texte dans le masque de saisie correspondant.

- Chiffres, ". " et "-" : appuyer 1x sur la touche correspondante.
- $\blacksquare$  Texte : appuyer 1x, 2x, 3x ou 4x sur la touche correspondante jusqu'à ce que le caractère souhaité apparaisse sur l'afficheur.

#### **Aperçu du menu principal**

 Appeler le menu principal : appuyer sur la touche ■ (après branchement du terminal mobile et – en fonction de la situation d'utilisation – à l'intérieur des sous-menus).

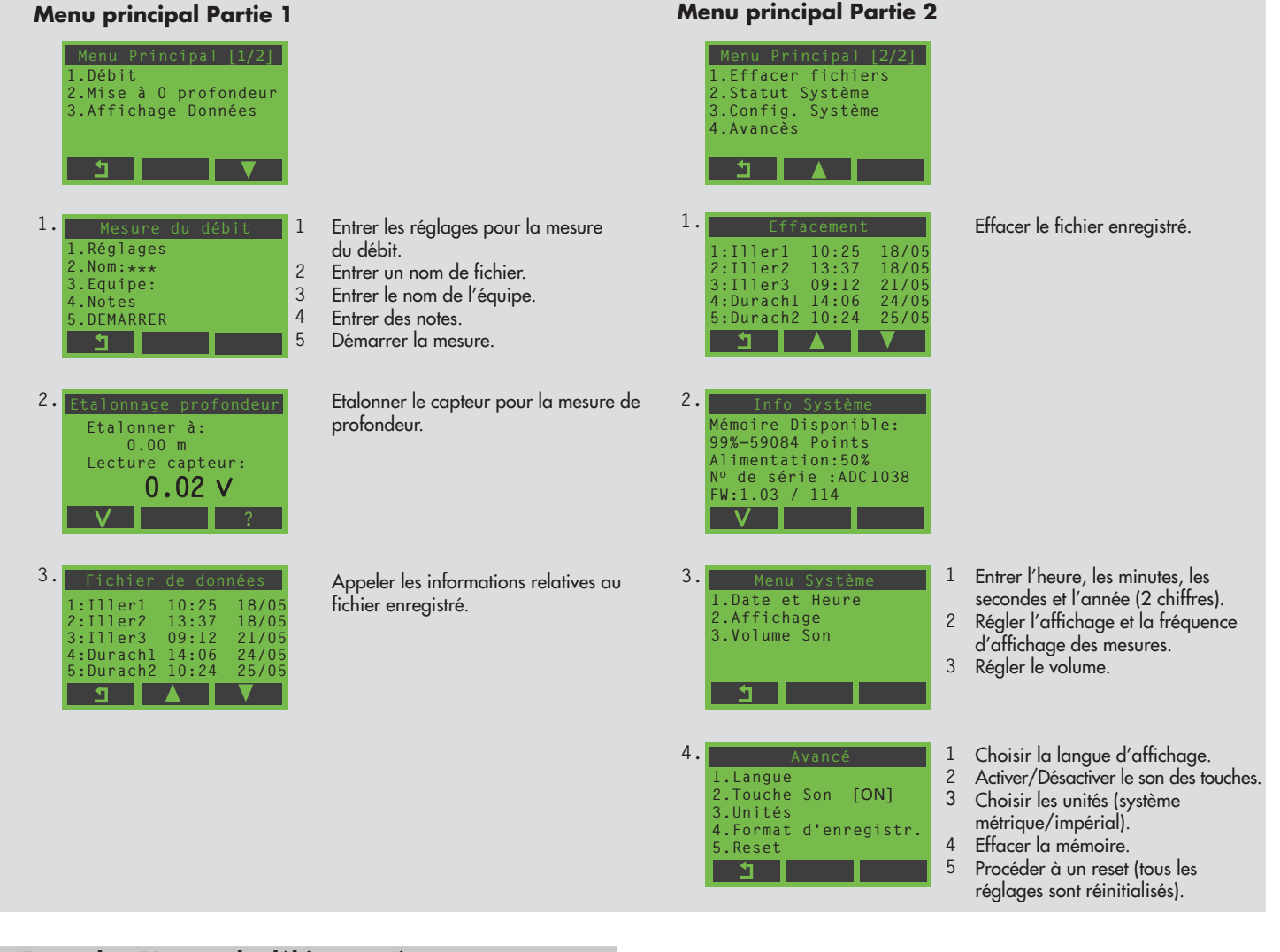

**Exemple : Mesure de débit – pas à pas**

#### **Etape 1 : Etalonner la mesure de profondeur**

Condition : Le capteur se trouve hors de l'eau.

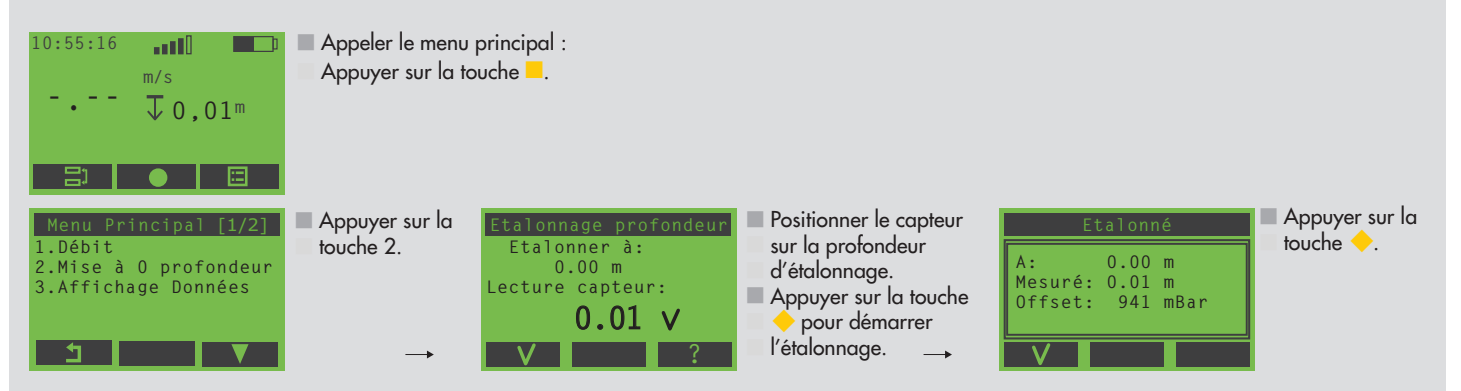

#### **Exemple : Masque de saisie**

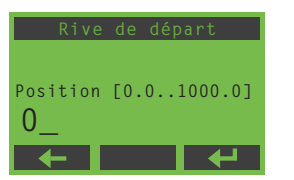

- Effacer un caractère : appuyer sur la touche ◆. **Confirmer la saisie :** appuyer sur la saisie :<br>
appuyer sur la touche ■.<br>
appuyer sur la touche ■.
- Appeler un sous-menu : appuyer sur le chiffre correspondant au sous-menu en question.

#### **Etape 2 : Procéder aux réglages de base pour la mesure de débit**

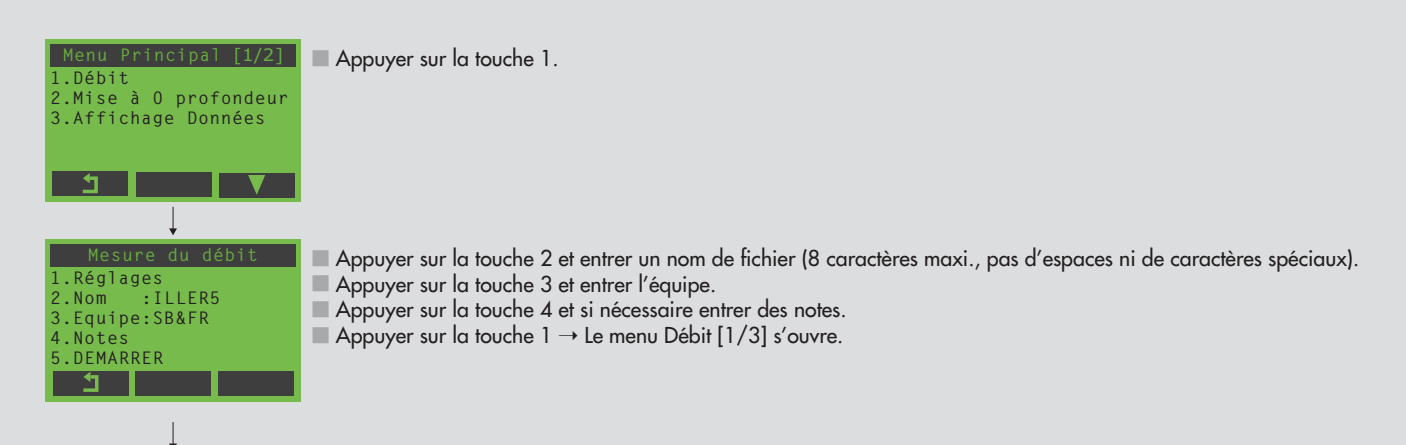

#### **2a : Aucun réglage de base n'a été effectué sur la station de mesure**

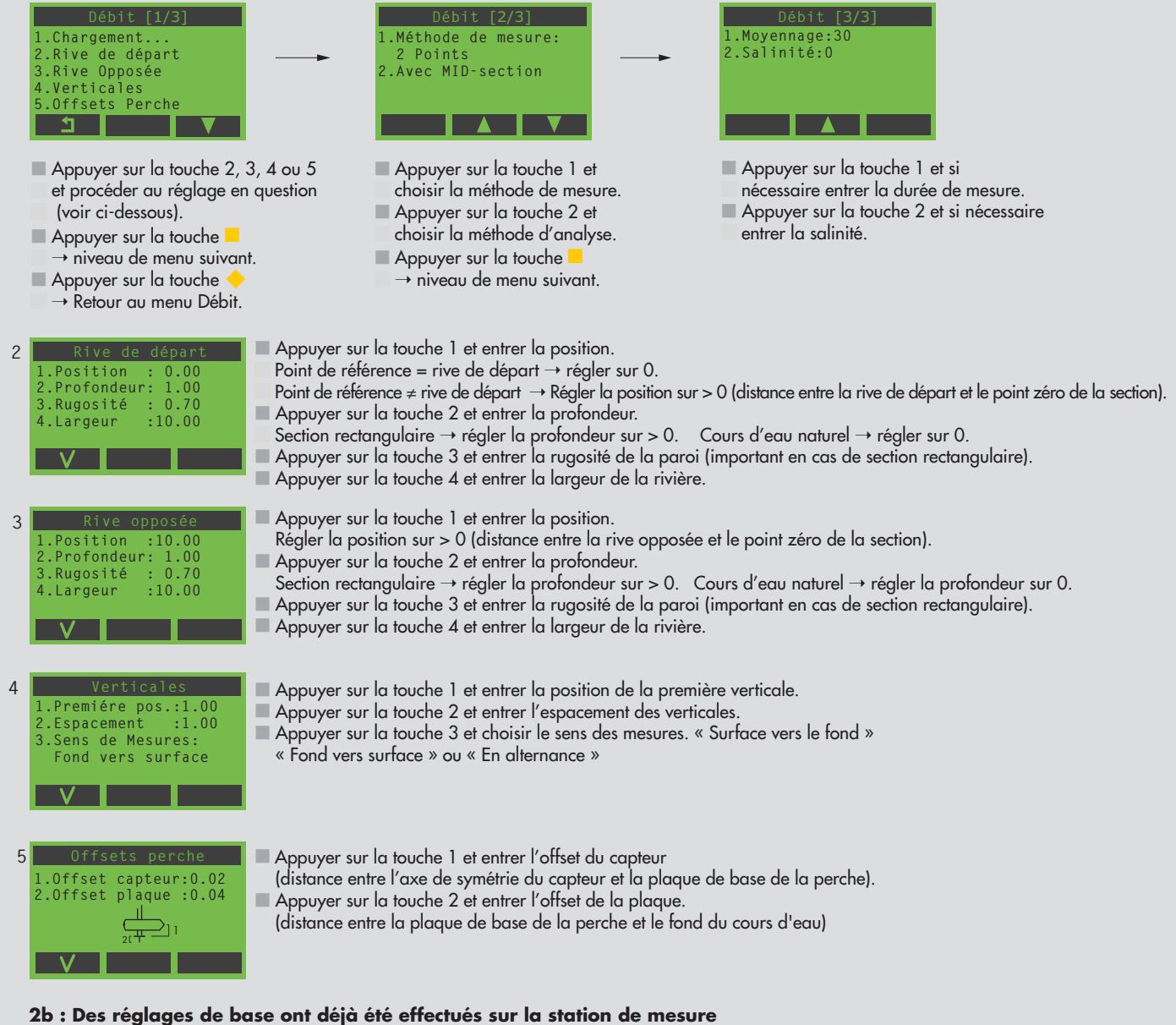

Appuyer sur la touche 1 dans le menu Mesuer du débit (voir ci-dessus).

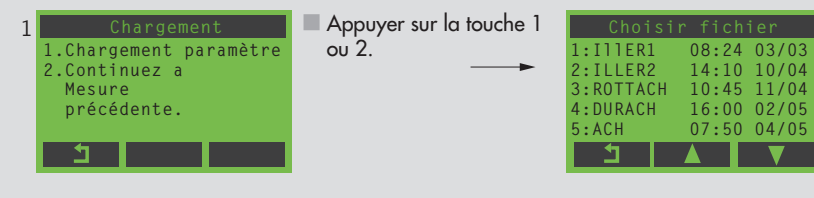

- Sélectionner le fichier avec ses réglages de base.
- Si le point 1 a été sélectionné dans le menu Chargement :  $\blacksquare$  Appuyer sur la touche  $\blacklozenge \to$  Retour au menu Mesuer du débit.
- Si le point 2 a été sélectionné dans le menu Chargement :  $\blacksquare$  Appuyer 3 fois sur la touche  $\blacklozenge$   $\rightarrow$  passage au mode de mesure ; poursuivre la mesure avec le point de mesure

suivant.

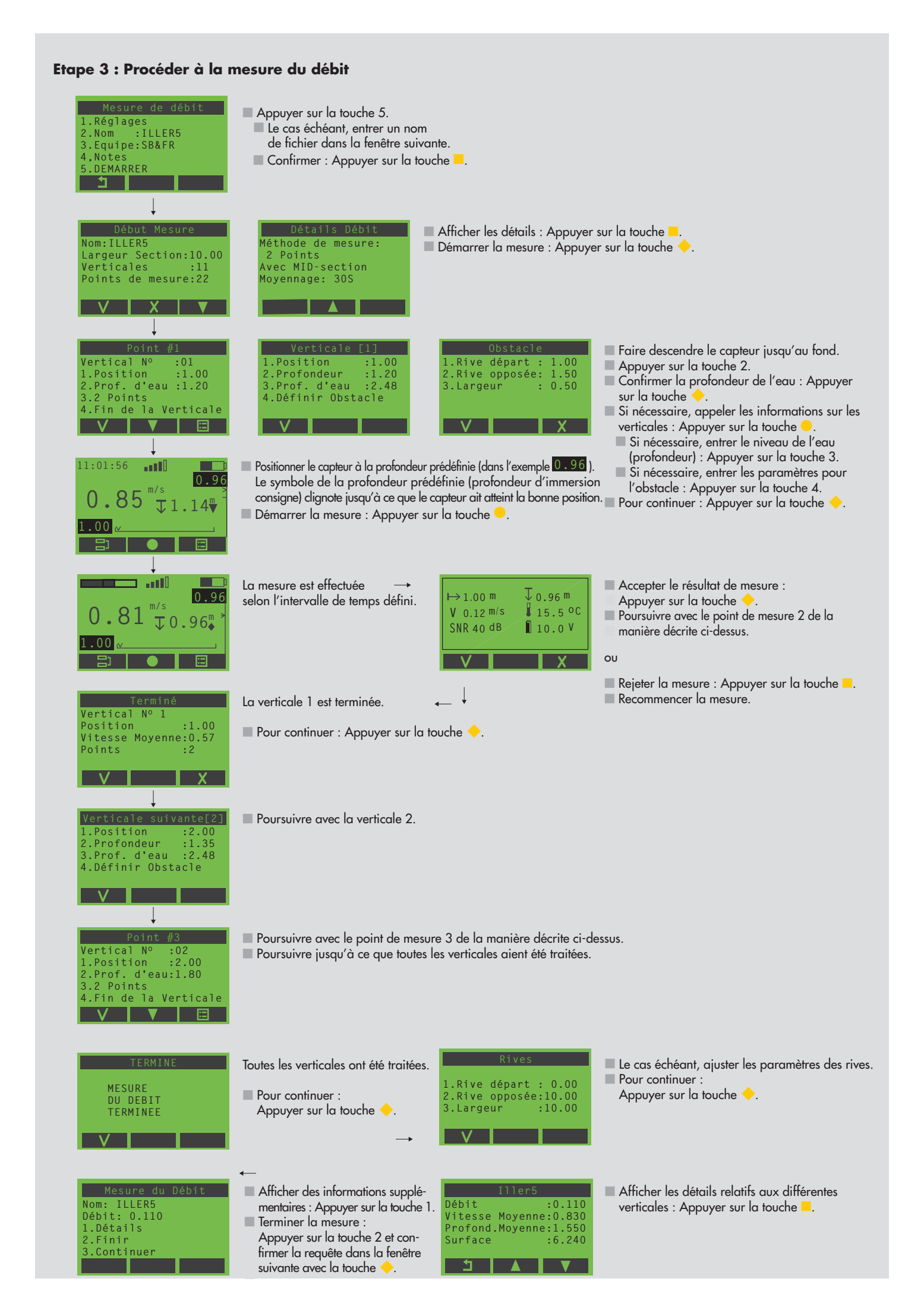

#### **Travaux de maintenance**

Avant d'emballer les appareils, éliminer d'éventuelles saletés et sécher la sonde et les perches à l'aide d'un chiffon.

#### **Transmission des données vers un PC**

Vous disposez du logiciel OTT QReview pour visualiser de manière claire vos données sur PC et les analyser. Avec OTT QReview, vous pouvez transmettre vos mesures directement du terminal mobile au PC.

#### **Transmission des données**

Conditions préalables :

- Le logiciel OTT QReview (QReview.exe) est installé sur le PC.
- Le pilote USB du terminal mobile (CDM\_Setup\_USBdrivers.exe) est installé sur le PC.

Marche à suivre :

- Relier le PC au terminal mobile au moyen du port USB. Utiliser pour ce faire le câble USB fourni.
- Brancher le terminal mobile.
- Démarrer le logiciel OTT QReview (double-clic sur QReview.exe).
- Sélectionner l'onglet ADC et cliquer sur Connecter.
	- Le cas échéant, vérifier quel port COM est occupé par la connexion USB servant à relier le terminal mobile au PC. Vous trouverez le port COM dans le gestionnaire de périphériques du système d'exploitation, par ex. pour XP sous Paramètres/Panneau de configuration/Système/ Matériel/Gestionnaire de périphériques/ Ports (COM et LTP)/USB Serial Port.
	- Dans la fenêtre suivante, sélectionner le port COM en question dans le menu déroulant et cliquer sur Connecter.

Les fichiers sont affichés dans la zone Fichiers sur ADC dans la fenêtre Connecter. Procéder de la manière suivante pour enregistrer les fichiers sur le PC :

- Sélectionner les fichiers à enregistrer.
- Sélectionner un répertoire dans la zone Fichiers sur le bureau dans lequel les données doivent être chargées.
- Cliquer sur le bouton Récupérer les fichiers.

Vous trouverez les consignes pour les opérations suivantes dans l'aide en ligne d'OTT QReview.

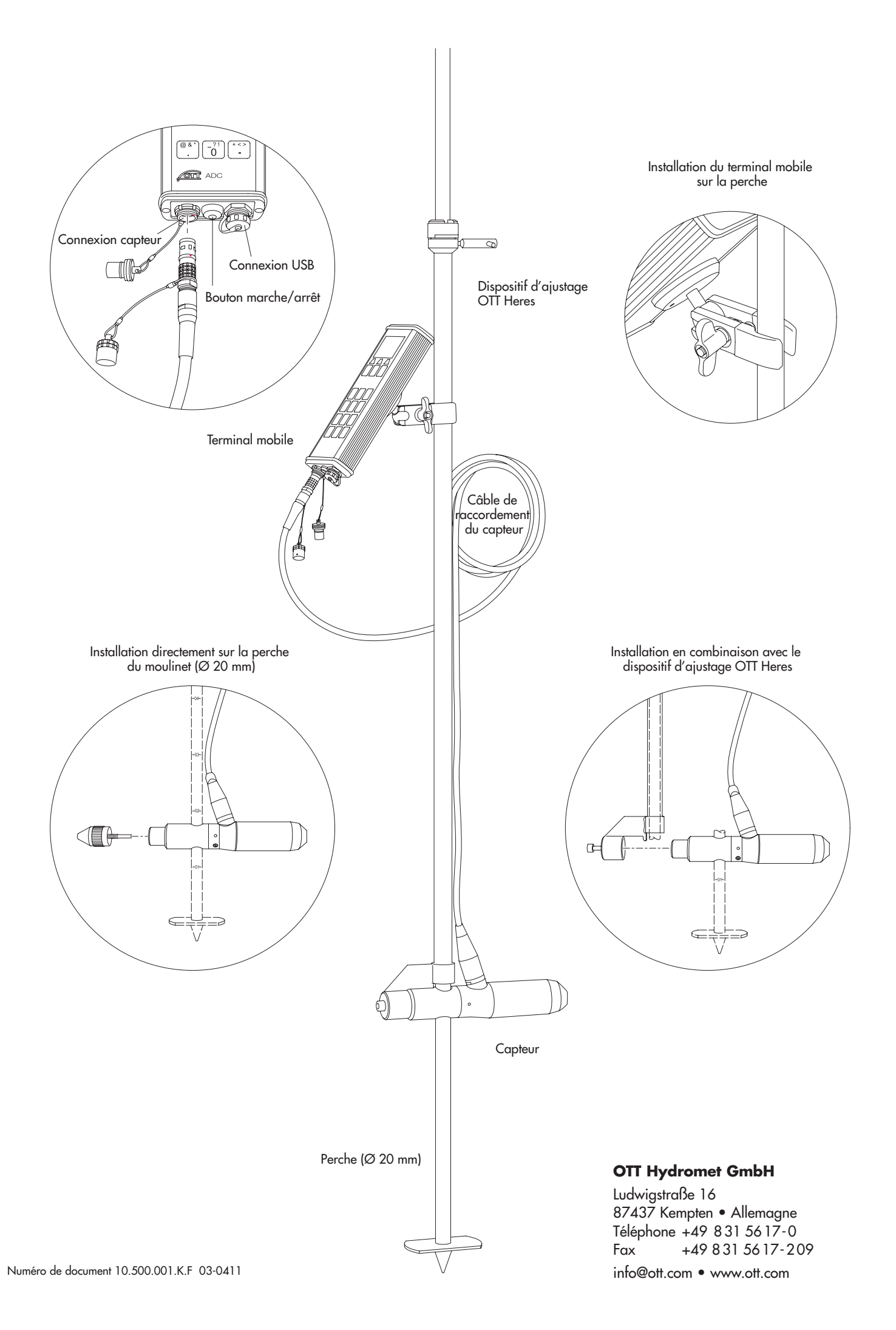